## **Anleitung Registrierung & Testauswahl**

## **Registrierung**

1. Registrieren Sie sich im Corona Test Portal unter [https://corona.centogene.com/.](https://corona.centogene.com/)

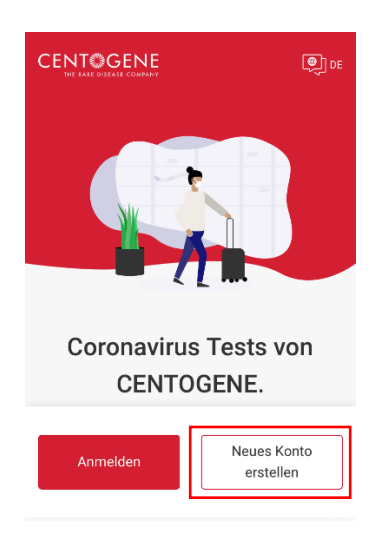

2. Klicken Sie auf "Neues Konto erstellen" und anschließend im nächsten Fenster auf "Registrieren".

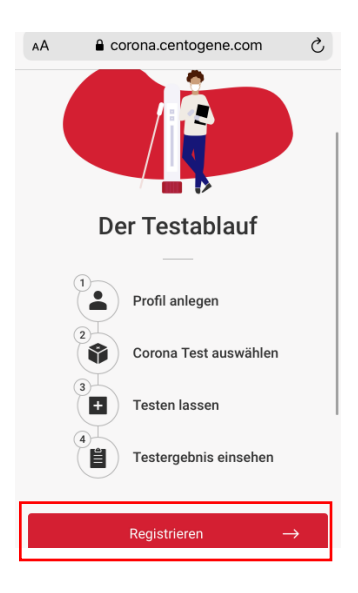

3. Geben Sie ihre **E-Mail-Adresse** ein. Im Anschluss können Sie ein **Passwort** wählen. Bitte achten Sie beim Passwort darauf, dass es die Kriterien erfüllt.

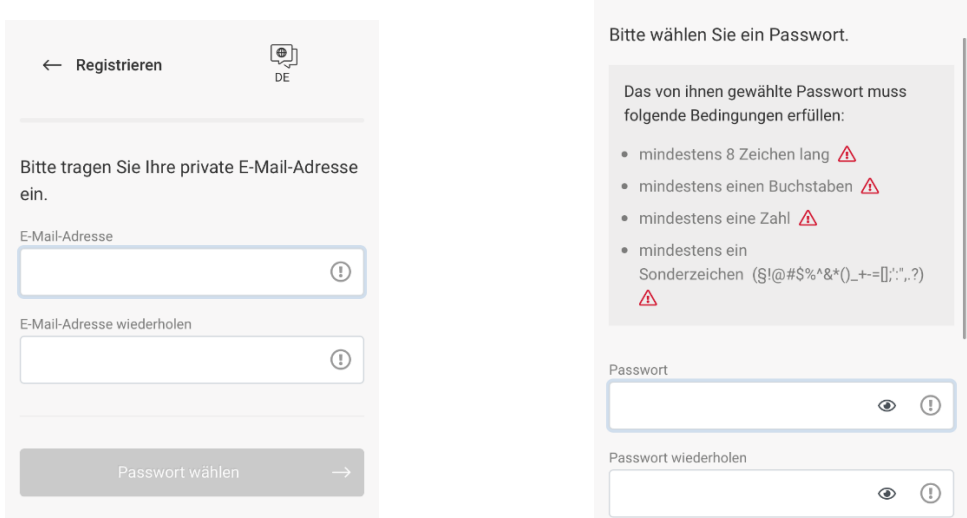

- 4. Bitte bestätigen Sie die **Beauftragung und Einwilligung**. Im nächsten Fenster geben Sie die angezeigte **Zeichenfolge** des Captcha-Codes ein und können dann die Registrierung abschließen. Nun erhalten Sie eine E-Mail, in der Sie Ihre **Registrierung aktivieren**. Bitte überprüfen Sie ggf. auch Ihren Spam-Ordner.
- 5. Sobald Ihre E-Mail-Adresse verifiziert ist, können Sie Ihre **persönlichen Daten** eingeben.

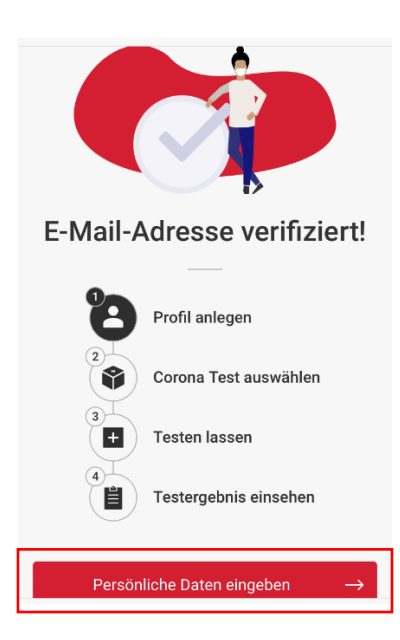

- 6. Bitte machen Sie die **Angaben zu Ihrer Person** und geben Sie Ihre **Kontaktdaten** ein. Anschließend können Sie Ihre Daten überprüfen und das **Profil anlegen**.
- 7. Um eine Person anzulegen, deren gesetzlicher Vormund Sie sind (beispielsweise für Kinder), klicken Sie anschließend auf "**Weitere Person hinzufügen**" und machen Sie Angaben zur Art der Vormundschaft. Tragen Sie als nächstes bitte die **Angaben zu der Person**, die Sie anlegen möchten

und deren **Kontaktdaten** ein. Zudem haben Sie Möglichkeit die Kontaktdaten der Verantwortlichen Person zu übernehmen.

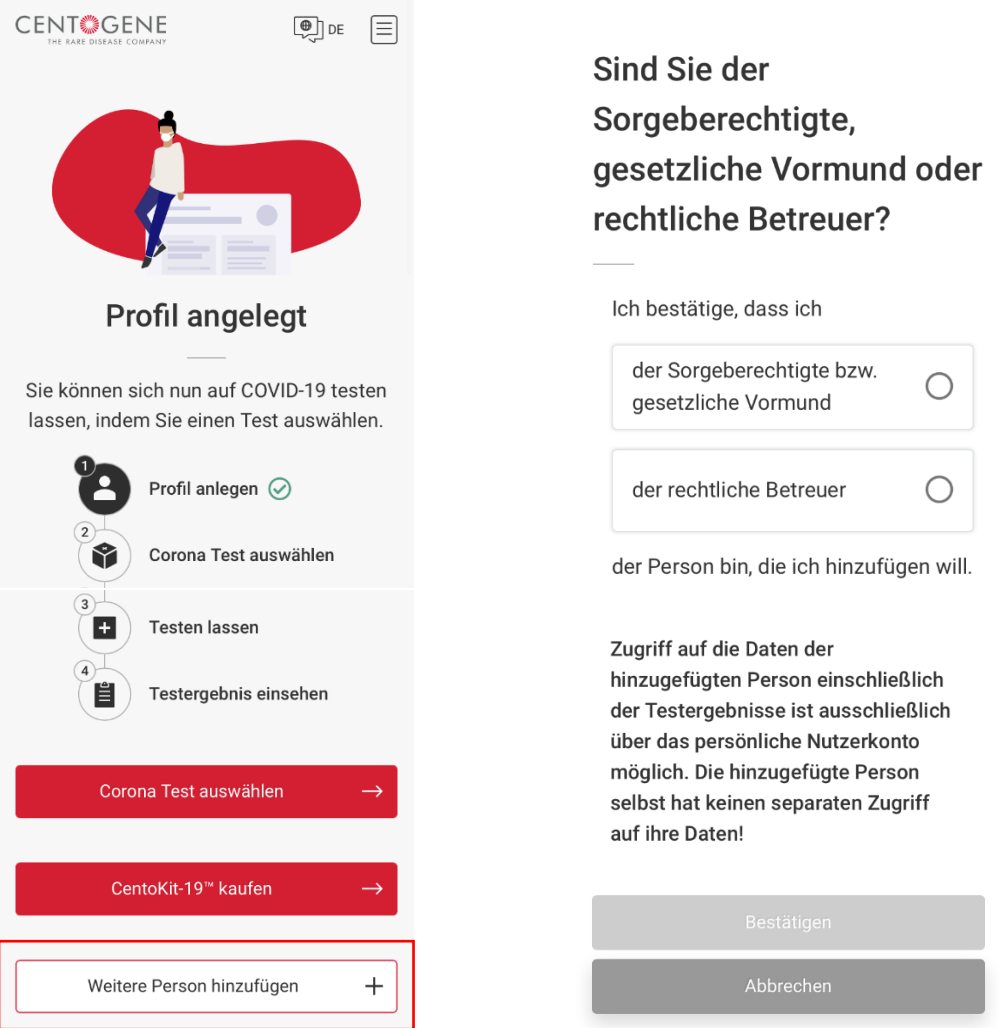

8. Bitte stellen Sie sicher, dass Sie sich im Testcenter zur **Identitätsfeststellung** mittels Personalausweis oder Reisepass ausweisen können. Bei der **Testung von Minderjährigen** in Begleitung ihres gesetzlichen Vormunds genügt der Abgleich der Ausweisdaten des Vomunds. Minderjährige ohne Begleitung benötigen einen Schülerausweis, Reisepass oder ein alternatives Dokument zur Identitätsfeststellung.

## **Test bestellen**

1. Loggen Sie sich mit Ihren Anmeldedaten im Corona Test Portal ein und gehen Sie über den Menü-Balken in Ihr Corona Test Portal. Klicken Sie anschließend auf den Button "Test im Testcenter".

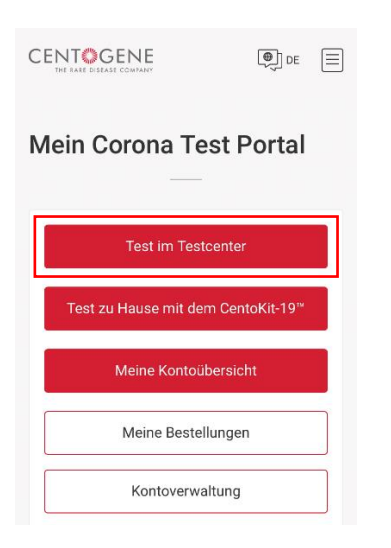

2. Wählen Sie die Personen aus, die sich testen lassen möchten.

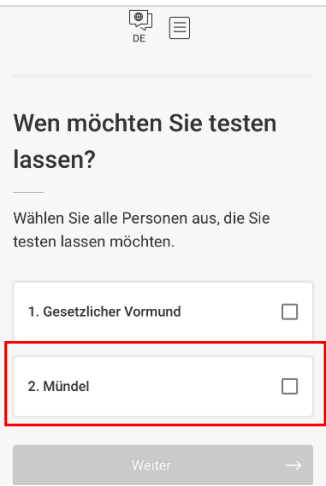

3. Nun können Sie angeben, wofür Sie den Test benötigen. An den Berliner Senatstestzentren haben Sie **Anspruch auf eine kostenfreie Testung**. Anschließend können Sie den **Grund der Testung** angeben.

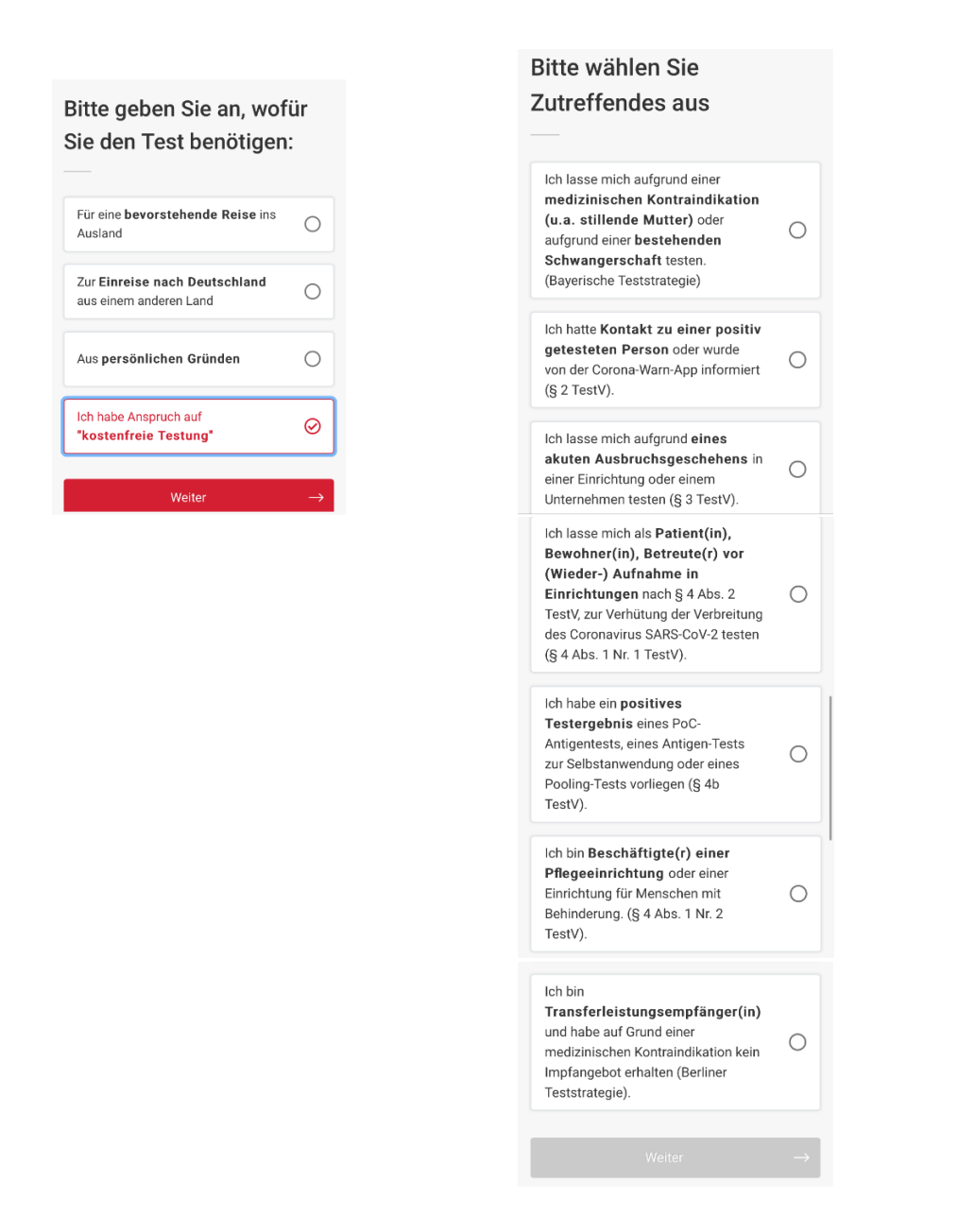

4. Geben Sie an, dass Sie sich in Berlin Testen lassen möchten und wählen Sie eins der angegebenen **Testzentren** aus.

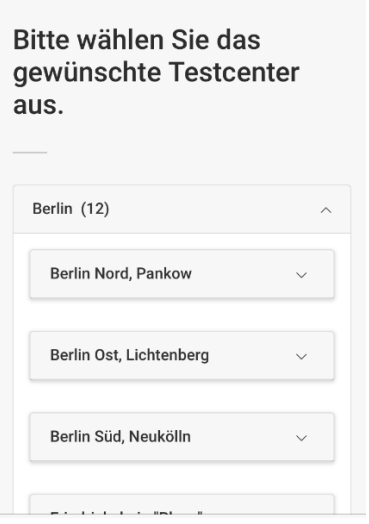

5. Anschließend wird der ausgewählte PCR-Test angezeigt. Bestätigen Sie die **wichtigen Hinweise**, die **Widerrufsbelehrung** sowie die **Allgemeinen Nutzungsbedingungen**.

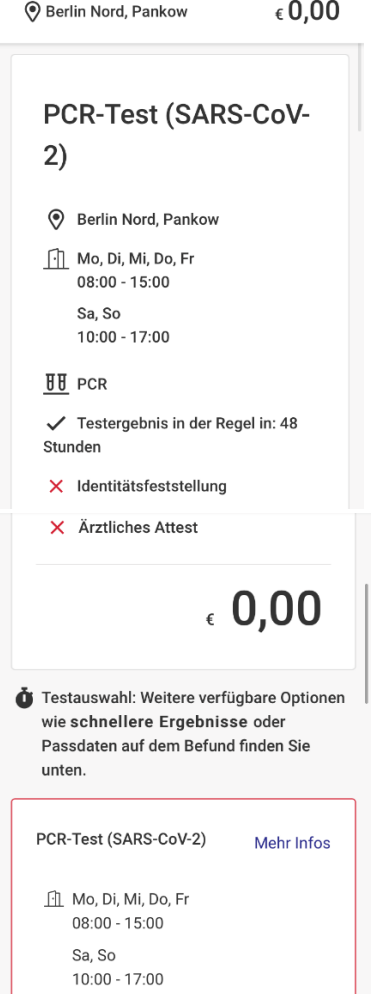

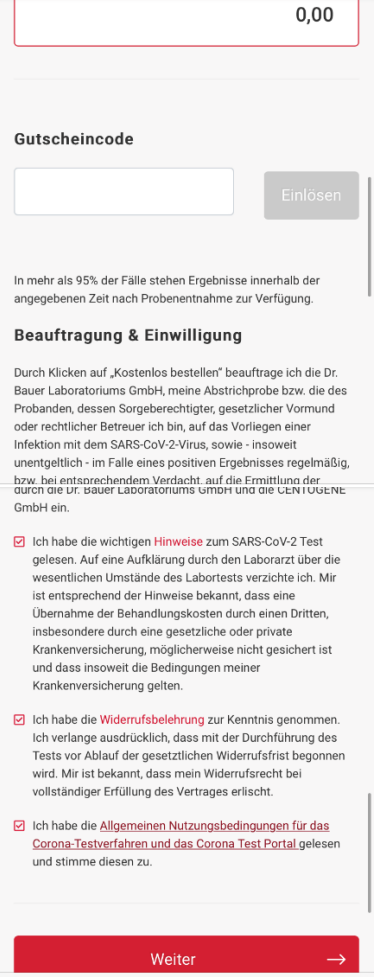

6. Bitte beachten Sie, die **Nachweispflicht** zur Berechtigung zur Testung. Ohne die Vorlage eines **personalisierten** Nachweises im Testcenter kann eine kostenfreie Testung nicht vorgenommen werden.

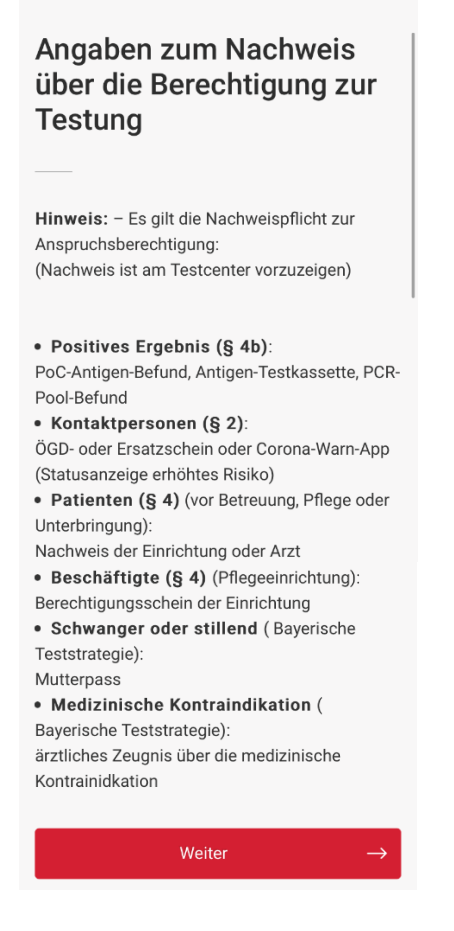

7. Abschließend können Sie Ihre **Bestellung überprüfen** und den **Test kostenlos bestellen**.